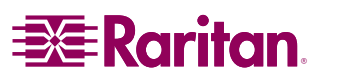

 $\mathbf C$ ں<br>ت k In stallatio n a n ဟ<br>ပ et<br>19 ပ<br>၀ g<br>3  $\boldsymbol{\Phi}$ 

**TeleReach**

**®**

## **Physical Connections**

Connect DB25 Female end of provided CCP20F cable to User Port 1 on back of TeleReach. Connect legs from other end of CCP20F cable to a keyboard, monitor, and mouse (the "User Console"). Plug in monitor power cord.

IMPORTANT: This User Console will be required to fine-tune your system. See "KVM Configuration Fine-Tuning" in Chapter 3: Setup in the TeleReach User Manual.

Attach power cord. Please see **WARNING!** above. **1**

> NOTE: For TR362, TR363, or TR364 models with multiple KVM ports, repeat the above steps if required, connecting remaining User Ports to one User Console each.

Connect to network and/or telephone line. **2**

Connect Direct Analog User Console: **3**

> NOTE: Each User Console attached to User Ports 1 through 4 will view the KVM signals originating from the corresponding KVM Port: the User Console attached to User Port 1 will view the KVM switch or server attached to KVM Port 1; the User Console attached to User Port 2 will view the KVM switch or server attached to KVM Port 2, etc.

In a pre-established  $MX<sup>4</sup>$  configuration, disconnect the keyboard, monitor, and mouse currently connected to a User Port on back of MX<sup>4</sup> via a CCPnnF cable. Connect the legs of the CCPnnF cable to the corresponding keyboard, monitor, and mouse connectors on the provided CCP20 cable. Connect the other DB25 Male end of CCP20 cable to KVM Port 1 on back of TeleReach.

Connect monitor and keyboard (the "TeleReach Admin Console") to perform administration and setup. Plug in and power ON monitor. **4**

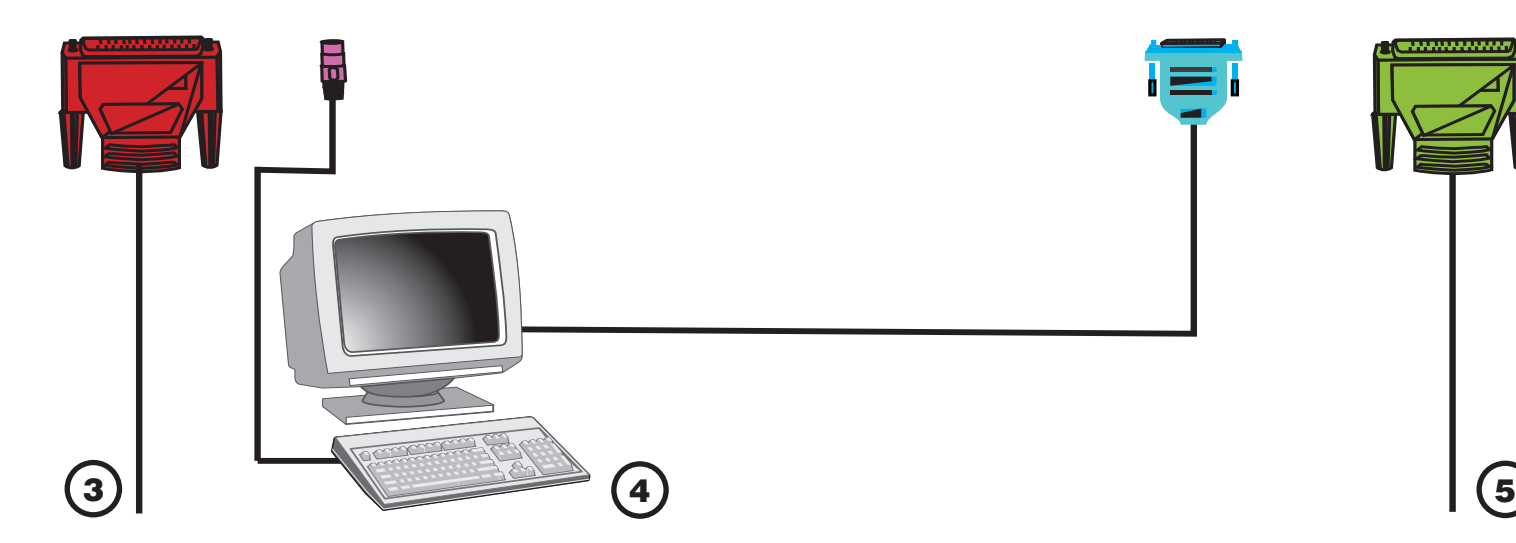

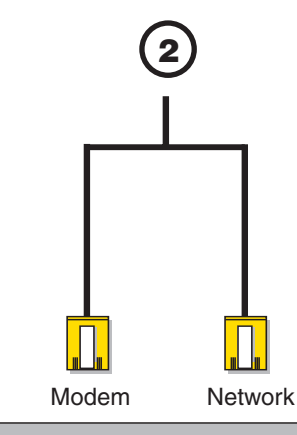

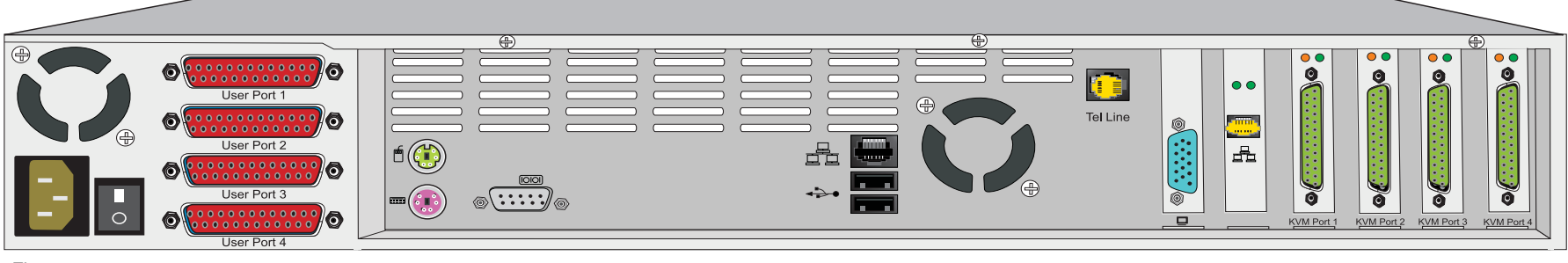

Figure 1

Connect KVM switch or single server.

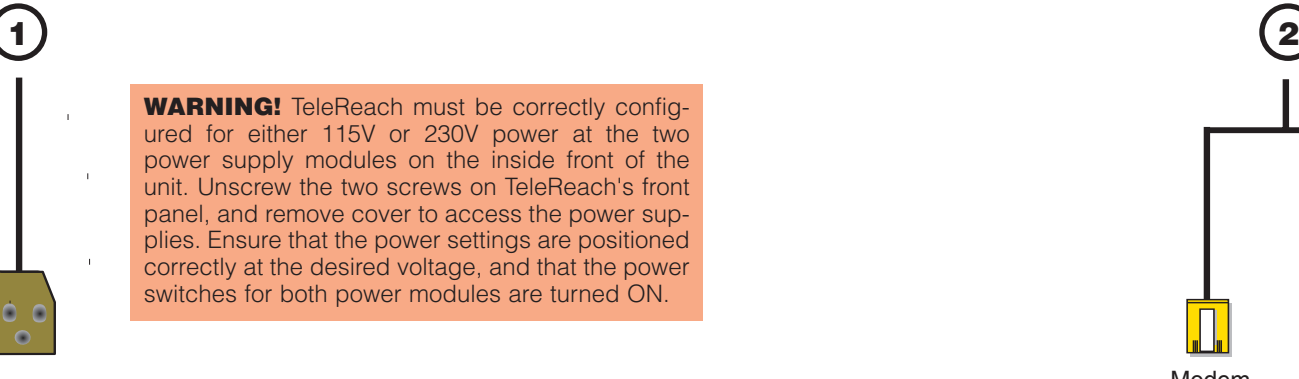

Raritan Paragon, MasterConsole II, or MasterConsole MXU2 KVM Switch: Connect DB25 Male end of provided CCP20 cable to KVM Port 1 on back of TeleReach. Connect legs from other end of CCP20 cable to the keyboard, mouse, and video User Ports on a UST1 (Paragon User Station), MasterConsole II, or MasterConsole MXU2.

Raritan MasterConsole MX4 KVM Switch:

Single Server:

Connect DB25 Male end of provided CCP20 cable to KVM Port 1 on back of TeleReach. Connect legs from other end of CCP20 cable to the keyboard, mouse, and video ports on server.

NOTE: For TR362. TR363, or TR364 models with multiple KVM ports, repeat the above steps, connecting remaining KVM Ports to one or multiple KVM switches or servers.

NOTE: MX4 installation can also be accomplished via CCPnnE cable(s), purchased separately.

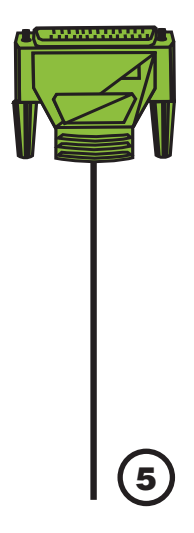

**5**

**TR361 TR362 TR363 TR364**

**(over)**

**1.** Plug TeleReach power cord into AC outlet and turn on power switch on back **4.** The Network Configuration screen (Figure 4) appears. Assign an IP address to of TeleReach.

**WARNING!** TeleReach must be correctly configured for either 115V or 230V power at the two power supply modules on the inside front of the unit. Unscrew the two screws on TeleReach's front panel, and remove cover to access the power supplies. Ensure that the power settings are positioned correctly at the desired voltage, and that the power switches for both power modules are turned ON.

**2.** Welcome to TeleReach Setup Wizard screen (Figure 2) appears on the TeleReach Admin Console. Press <B> to begin the TeleReach Setup Wizard.

**3.** Key Configuration screen (Figure 3) appears. Locate the software license certificate titled, "TeleReach Control User License", included with your TeleReach shipment. Enter your unique 16-digit Control User License Key as printed on the certificate, as well as any additional license keys you may have purchased. Press <Tab> or <Enter> after each key is entered, and press <Ctrl+S> to save the entered keys.

**6.** TeleReach will restart and the TeleReach Initialization screen (Figure 6) appears. Press <Enter>.

**7.** The Login screen appears (Figure 7). Enter User Name/Password (Default: "admin"/"raritan"). See Chapter 8: Administrative Functions in the User Manual for more details on creating users and other important administrative functions.

## Welcome to TeleReach

TeleReach has not been configured. Minimal configuration requirements<br>to make TeleReach operational include entry of named-user software key<br>codes and assignment of an IP address or enabling the moden interface.

Following the TeleReach Setup Wizard is the simplest way to perform<br>the configuration requirements needed to start working with TeleReach.<br>Additional configuration options may be set at a later time through<br>the main nenu -

Press B to begin the TeleReach Setup Wizard.

Press X to bypass the Setup Wizard and proceed to the Main Menu.

alah mendi

 $\mathbf{u}$  and

HHH H HHHH

 $H$   $H$   $H$ 

ading configuration.

nching HTTP Server leReach initialized successf&ly.

ess ENTER to login.

lizing hardware nitializing network communications.<br>tarting TeleReach. 8 H⊩ ⁄ ≧≣ lConnect Figure 8

TeleReach, and press <Ctrl+S> to save.

**5.** The Main Menu (Figure 5) appears. Select [R] Restart or shutdown the TeleReach, and Press <Enter>. Press <R>to restart.

**9.** After the TeleReach client loads automatically, click the Connect button (Figure 8) on the top toolbar. Click the <Add> button in the window that appears. Select "TCP/IP Connection" as your Connection Type (Figure 9); enter the IP address you assigned to your TeleReach unit; and assign a descriptive name for this configuration. Click <OK> to proceed.

**10.** Select the connection profile just created, and click <Connect>. Enter user name and password (Default: "admin"/"raritan"), and select the desired path. Click <OK>. Consult Manual for further operational details.

**11.** Click on the connection title bar (Figure 10) to gain keyboard control of the connected device.

**8.** On a Remote Windows PC, open MS Internet Explorer (version 4.0 or higher). In the Address (URL) textbox, type the IP address you assigned to TeleReach.

NOTE: Alternatively, install the TeleReach Control software by inserting the TeleReach Control CD-ROM into your Remote PC. See Appendix C in the User Manual to determine if the TeleReach Control software is right for you.

## **Administrative Setup**

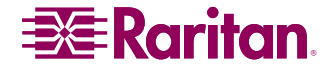

Figure 2

**TR361 TR362 TR363 TR364** Figure 9

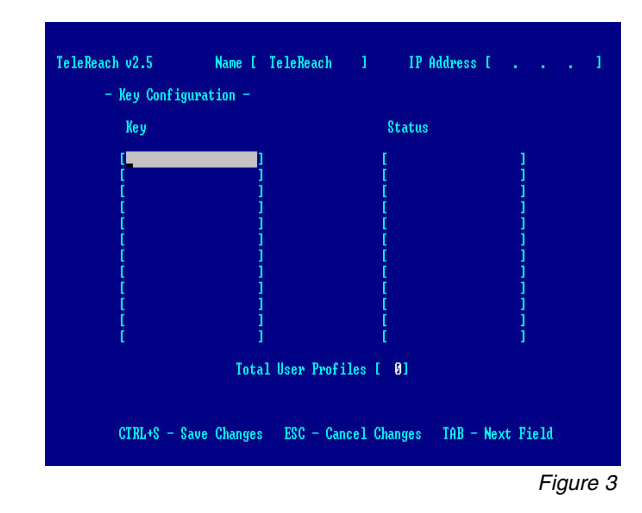

Name [TeleReach | IP Address [192.168. 50.17

Figure 6 Figure 7

**Heer Name** 

Password I

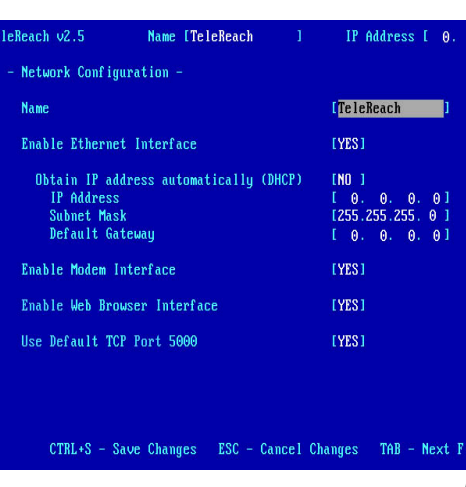

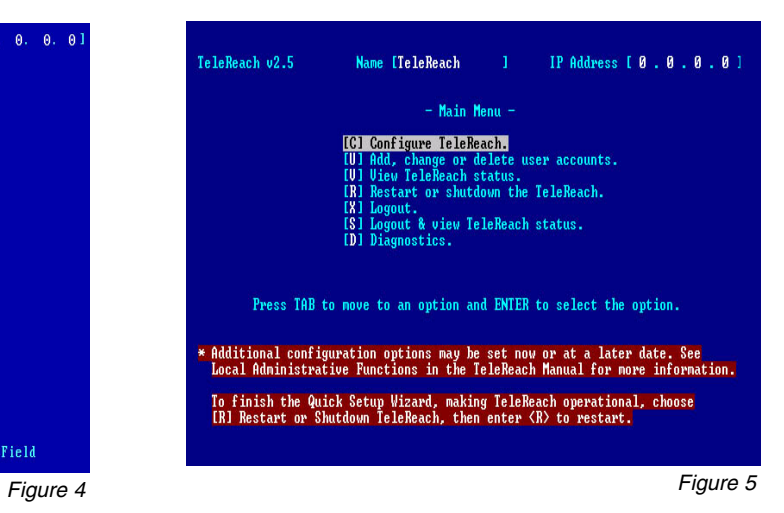

NOTE: This step applies only to the TeleReach Web Browser client. See Appendix C for more details on web browser access.

**12.** Congratulations! You are now directly connected to the attached KVM switch or server.

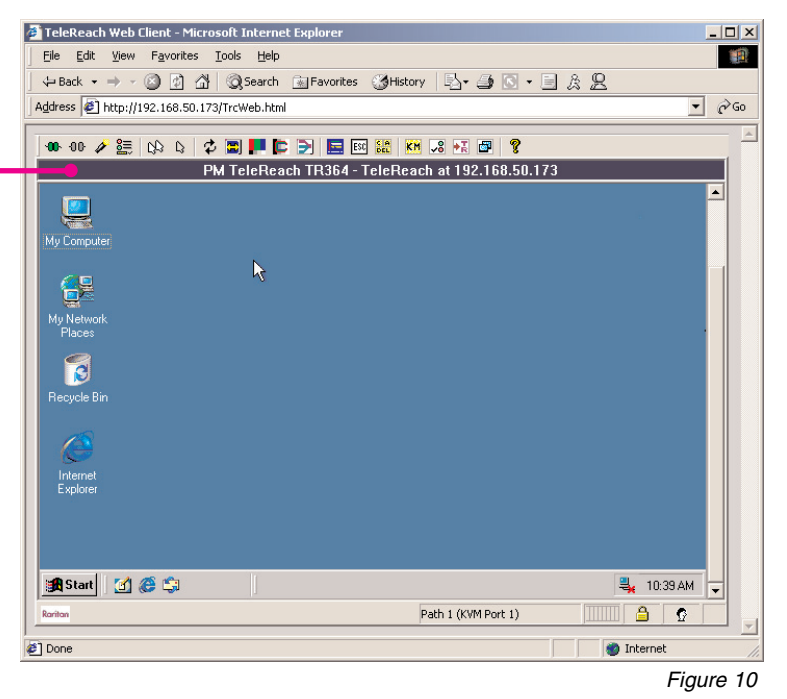

Click here for keyboard control

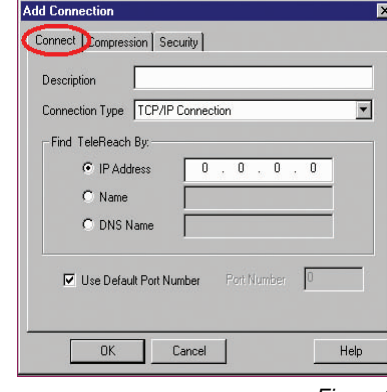